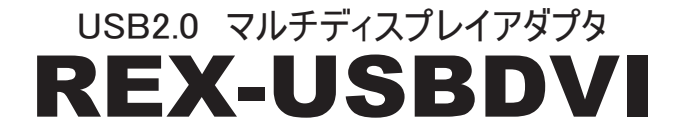

# Mac版ガイド

2008年12月 第2.0版 うトックシステム株式会社 **Res** RATOC Systems, Inc.

# **はじめに**

### 7 -1.動作環境

- ◆ 対応OS:Mac OS X 10.4.11/Mac OS X 10.5.2以降
- ◆ 対応機種:Intel社製CPU搭載モデル Mac Mini , iMac , MacBook , MacBook Pro , MacBook Air , Mac Pro

#### **1 -2.使用上の注意**

- ●本ユーティリティを使用するにはユニバーサルアクセス設定を有効 にする必要があります。
- ⇒2-3【ユニバーサルアクセスの設定確認】参照
- ●増設ディスプレイ側をプライマリディスプレイに設定できません。
- ●システム環境設定のユニバーサルアクセスで「黒地に白」のほか、い くつかの機能が使用できません。
- ●本製品で接続されているディスプレイのカラーキャリブレーション はおこなえません。
- ●OpenGLやQuartzのサポートを必要とするアプリケーションは、正 常に機能しない場合があります。
- ●トラックパッドによるZOOM機能が正常に動作しない場合がありま す。
- ●本製品で接続されたディスプレイの各種設定が保持されない場合が あります。
- ●スリープから復帰しない場合があります。また、スリープからの復帰 後、動作が不安定になる場合があります。

**1** 

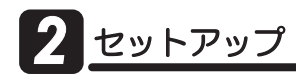

ď

#### セットアップ前のご注意 -

ドライバとユーティリティをインストールするまで 本製品を接続しないでください。

### **2 -1.ドライバのダウンロードとインストール**

※例はMac OS X 10.5の画面です。その他のバージョンでは画面が若干異 なります

1.ダウンロードが完了するとInstaller画面が表示されます。

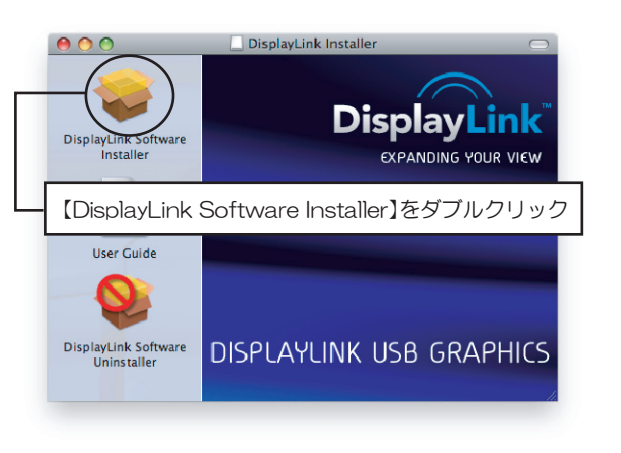

ダウンロード後、上記画面が表示されない場合はダウンロード 先フォルダにあるDisplayLink Installer 1.1.dmg ください。

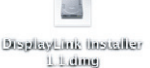

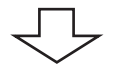

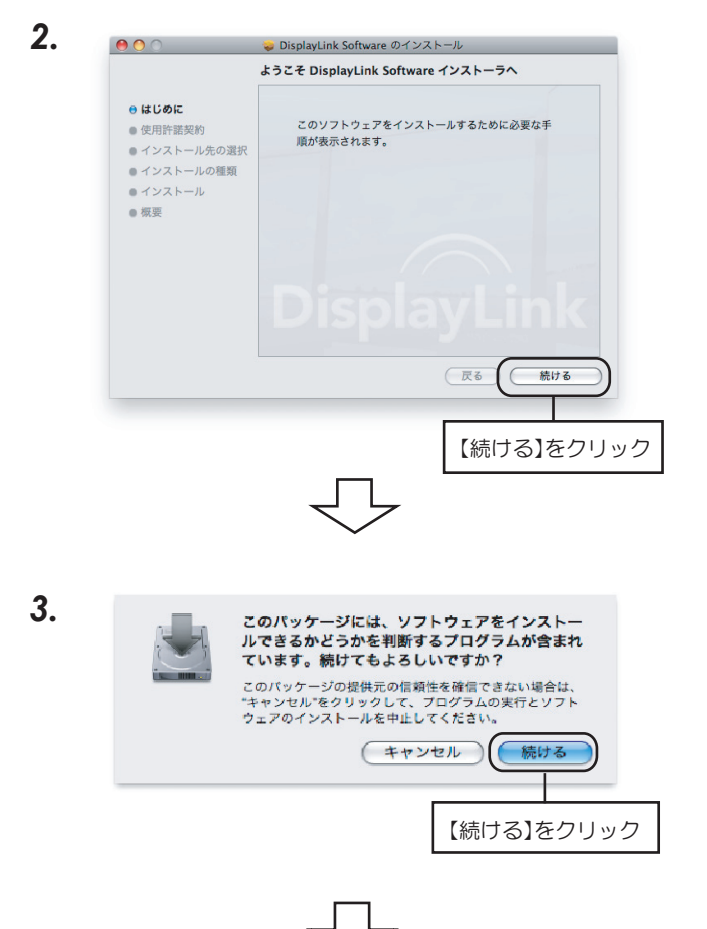

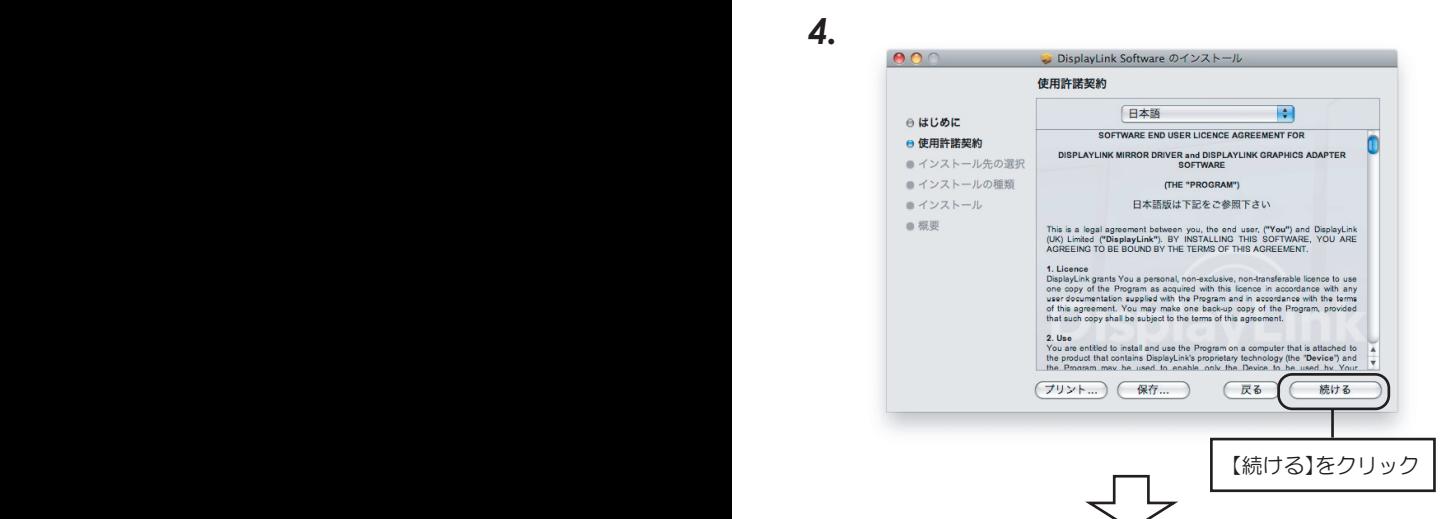

**5.** 【ソフトウェア使用許諾契約を読む】をクリックし、使用許諾契約の 条件をよくお読みいただき、【同意する】をクリックしてください。

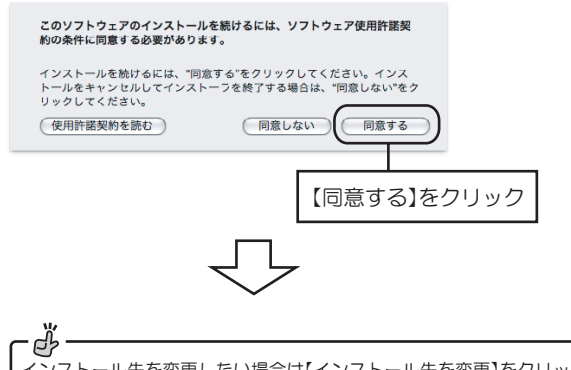

ル先を変更したい場合は【インストール先を変更】をクリック して、任意のボリュームを選択してください。

*6.*

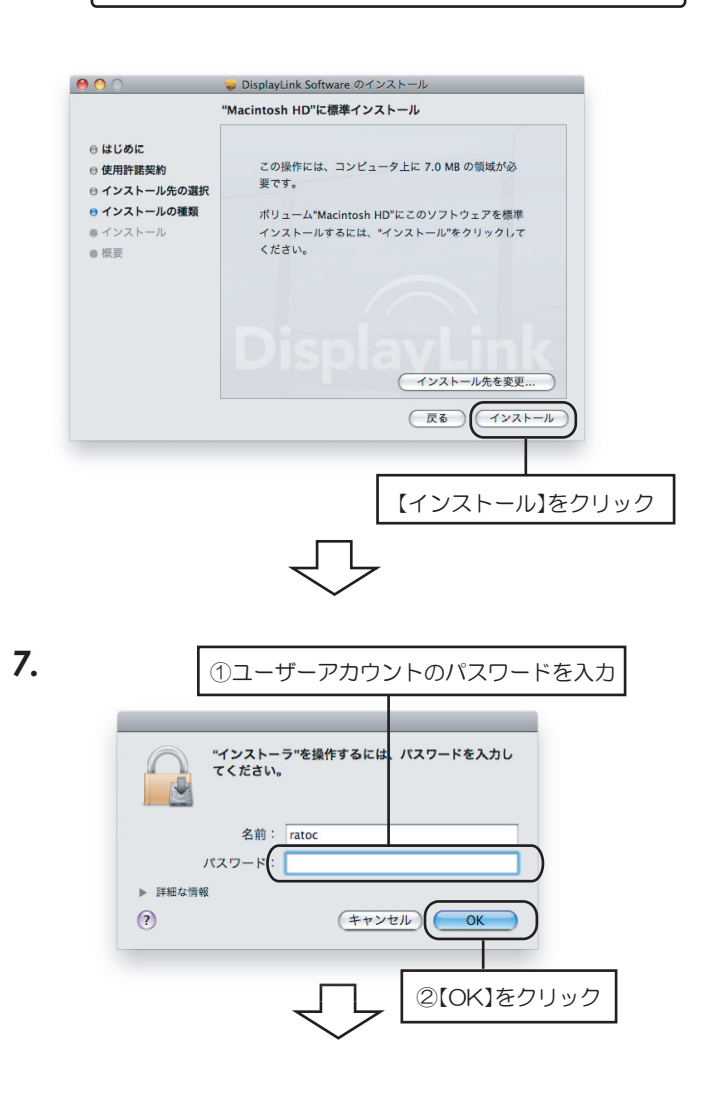

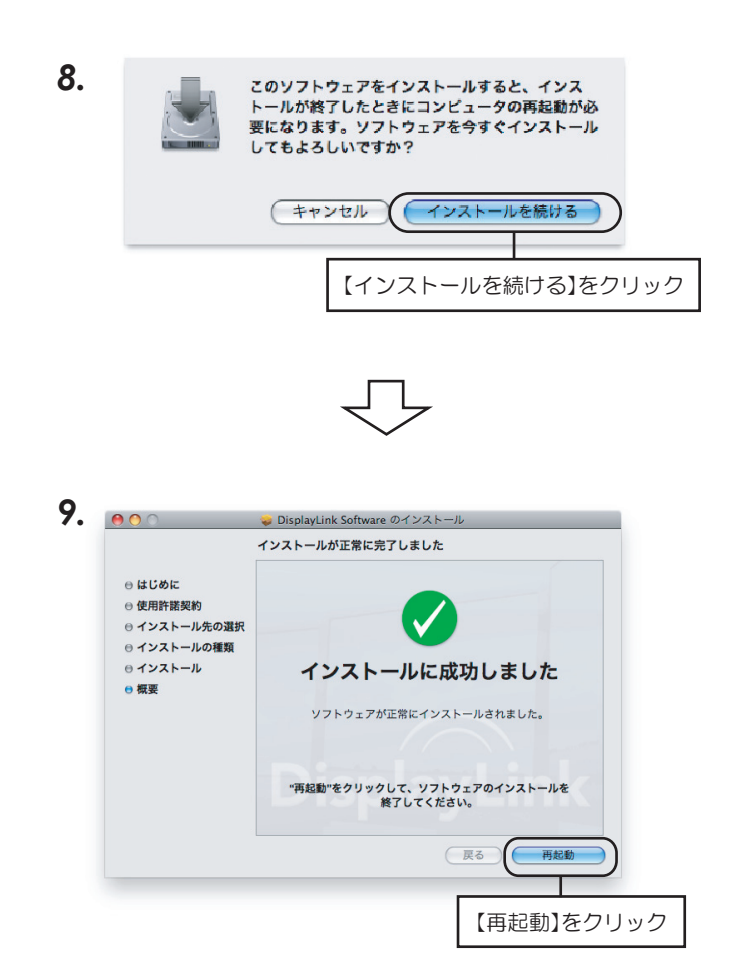

以上でドライバのインストールは完了です。 ダウンロードした"DisplayLink Installer 1.1.dmg"ファイル はアンインストール時に必要になりますので保存しておいて ください。

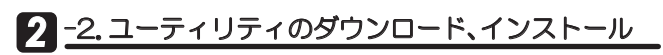

1. ダウンロードが完了するとインストール画面が始まります。

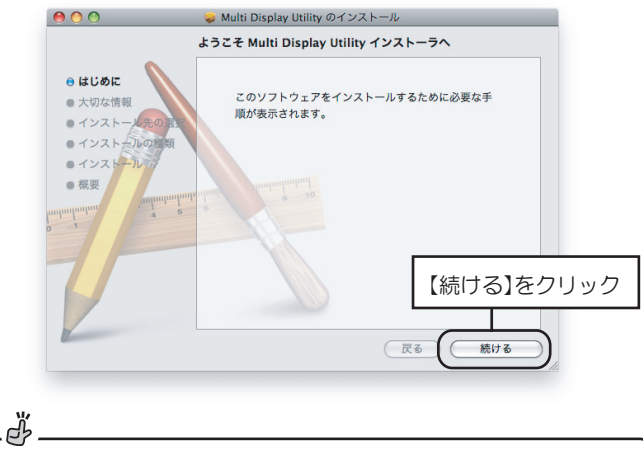

ダウンロード後、上記画面が表示されない場合はダウンロード先フォルダ にあるusbdvi\_macuty\_10.dmgを開き、Multi Display Utility.pkgを実行 してください。

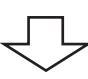

**2** 

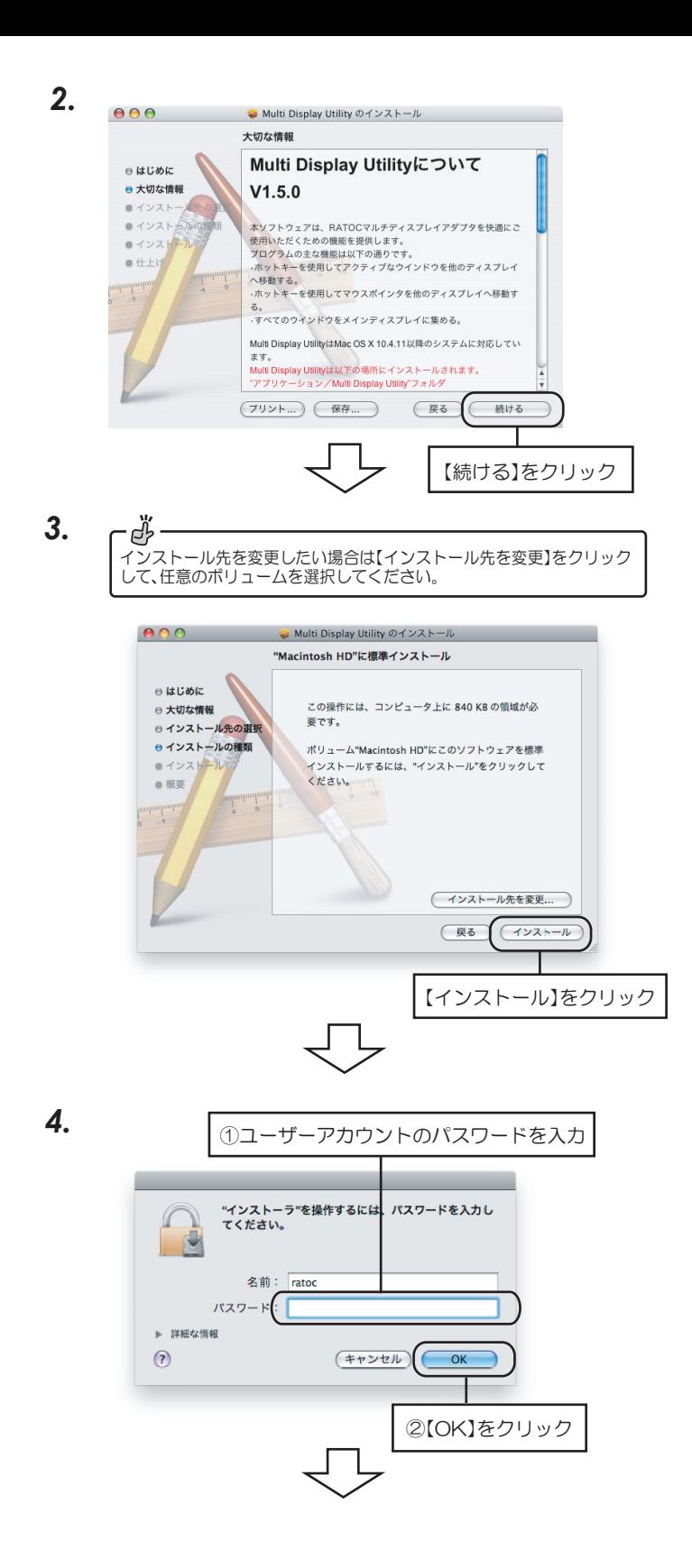

5.次のメッセージが表示されますが、<u>ここでは接続せず</u>(2-4【本製品 の接続】)で本製品と接続します)、【OK】をクリックしてください。

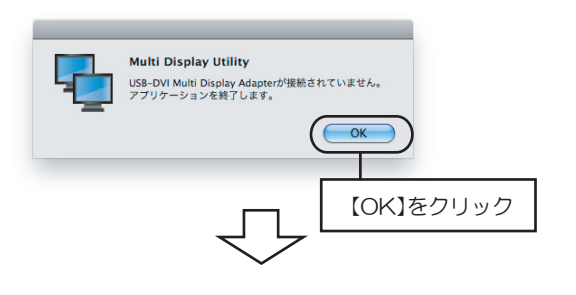

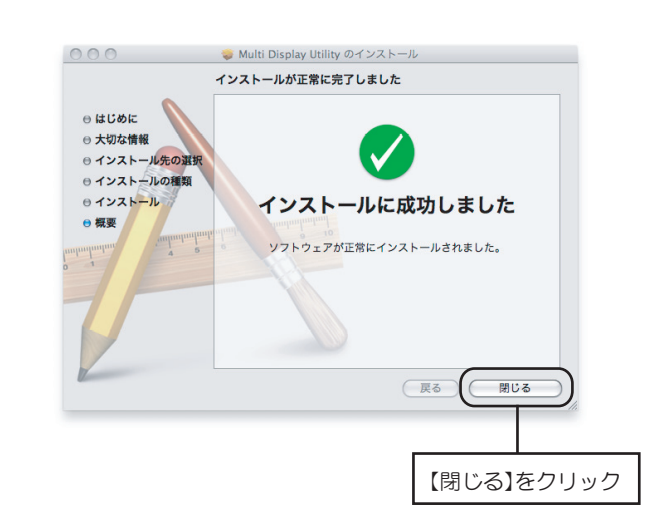

以上でコーティリティのインストールは完了です。

## 2 -3.ユニバーサルアクセスの設定確認

*6.*

- **1.** [システム環境設定]の【ユニバーサルアクセス】を開いてください。
- 2. ユニバーサルアクセス画面の一番下の【補助装置にアクセスできる ようにする】が有効になっているか確認してください。

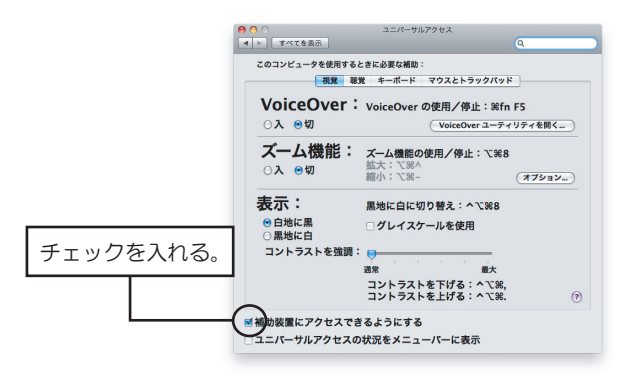

### 2 -4.本製品の接続

**3** 

- 1. 下記の順番で接続してください。 ①本製品とディスプレイを接続します。 ②ディスプレイの電源をONにします。 ③本製品とMacを接続します。
	- 4本ユーティリティをインストールしたフォルダ(通常は【アプリ ケーション】フォルダ)→【Multi Display Utilityフォルダ】→ 【Multi Display Utility】のアイコンをダブルクリックして 本ユーティリティを起動します。
- 2. 通電するとLEDが緑色に点灯します。

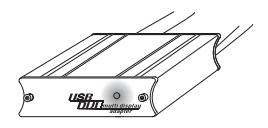

**3.** 増設ディスプレイに画面が表示されれば、本製品をお使いいただけます。 表示されないときは再起動してください。

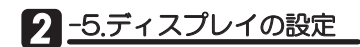

本ユーティリティの起動中は、ステータスメニューに下記のアイコンが 表示されます。アイコンをクリックすると、メニューが表示され、ディス プレイをお好みの設定に変えることができます。

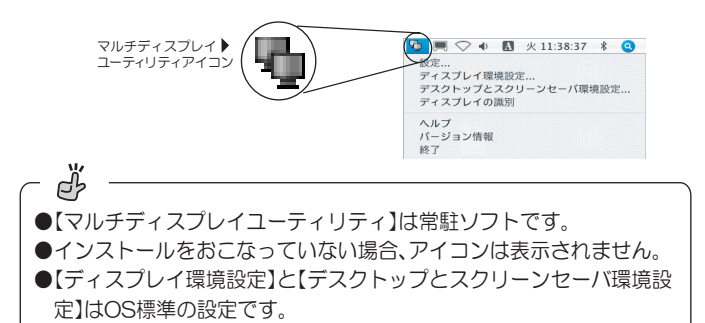

1 解像度の調整、縦型表示にしたい

メニューから【ディスプレイ環境設定】を選択し、増設ディスプレイの 設定画面を開きます。

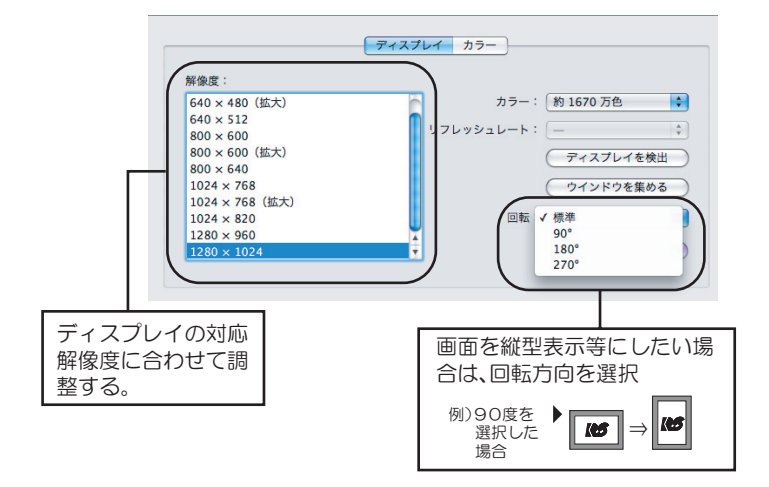

(2)拡張モード⇔ミラーモードの切替をしたい メニューから【ディスプレイ環境設定】を選択し、メインディスプレイの - ニー<br>【調整】画面を開きます。

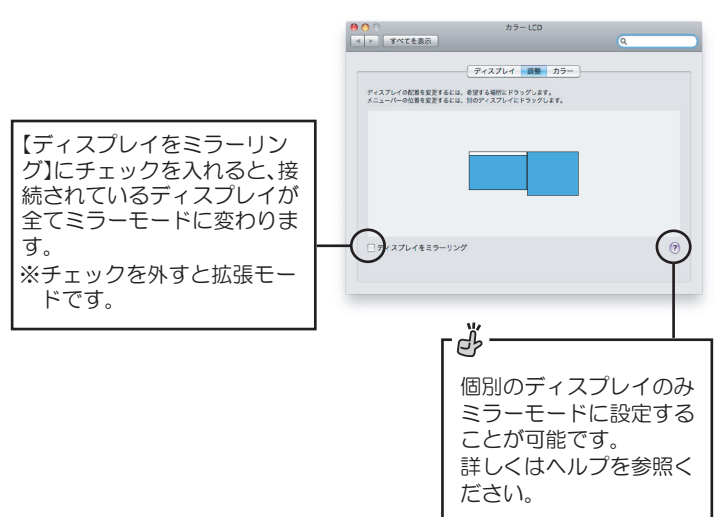

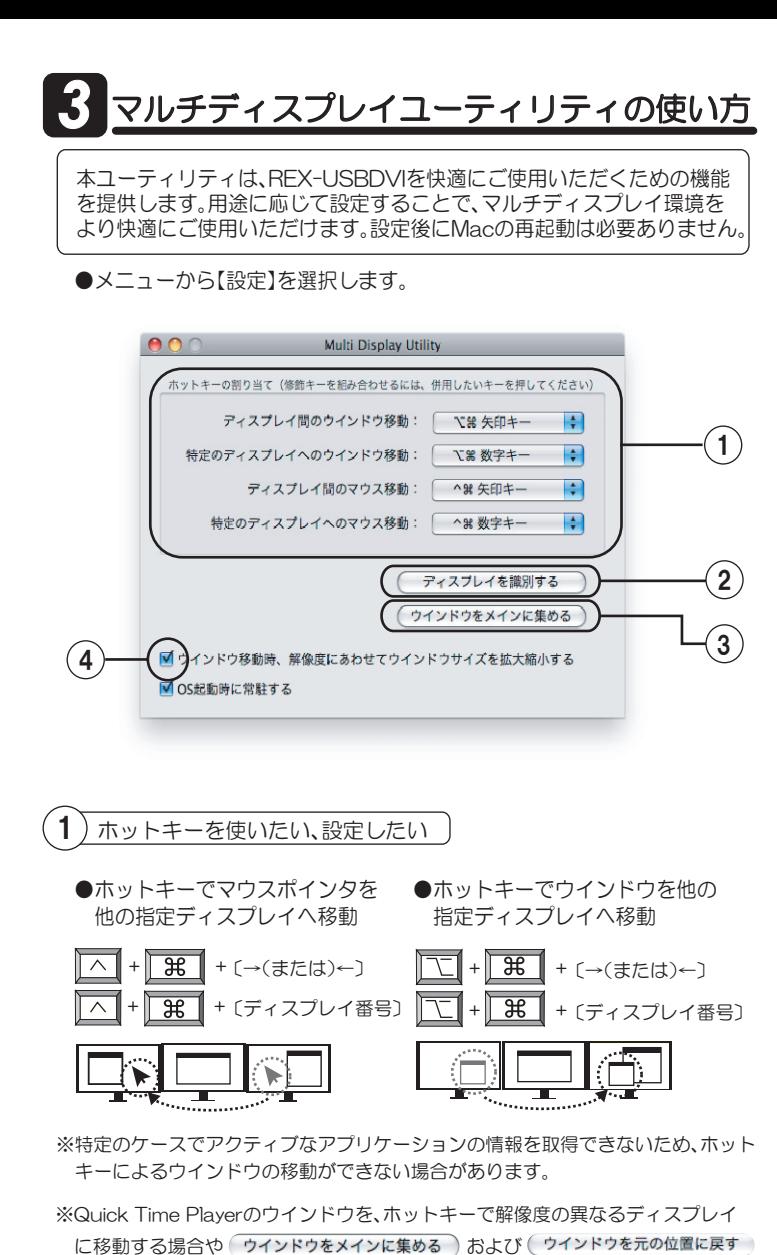

る場合があります。 ďŕ ホットキー(ショートカットキー)は設定を変更すること<br>設定方法について、詳しくはヘルプを参照してください。 とができます。

ボタンを押した場合、移動先のディスプレイでQuick Time Playerが徐々に変化す

#### $(2)$ ディスプレイ番号を知るには

●( ディスプレイを識別する )をクリックし、ディスプレイ番号を表示させ ます。

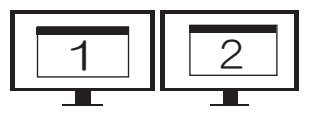

#### 3) ウインドウを見失ったときには

● 「ウインドウをメインに集める) をクリックしてください。 すべてのウインドウをプライマリディスプレイに移動させる事ができ ます。

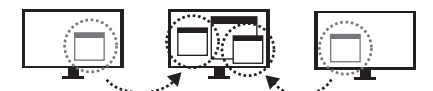

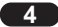

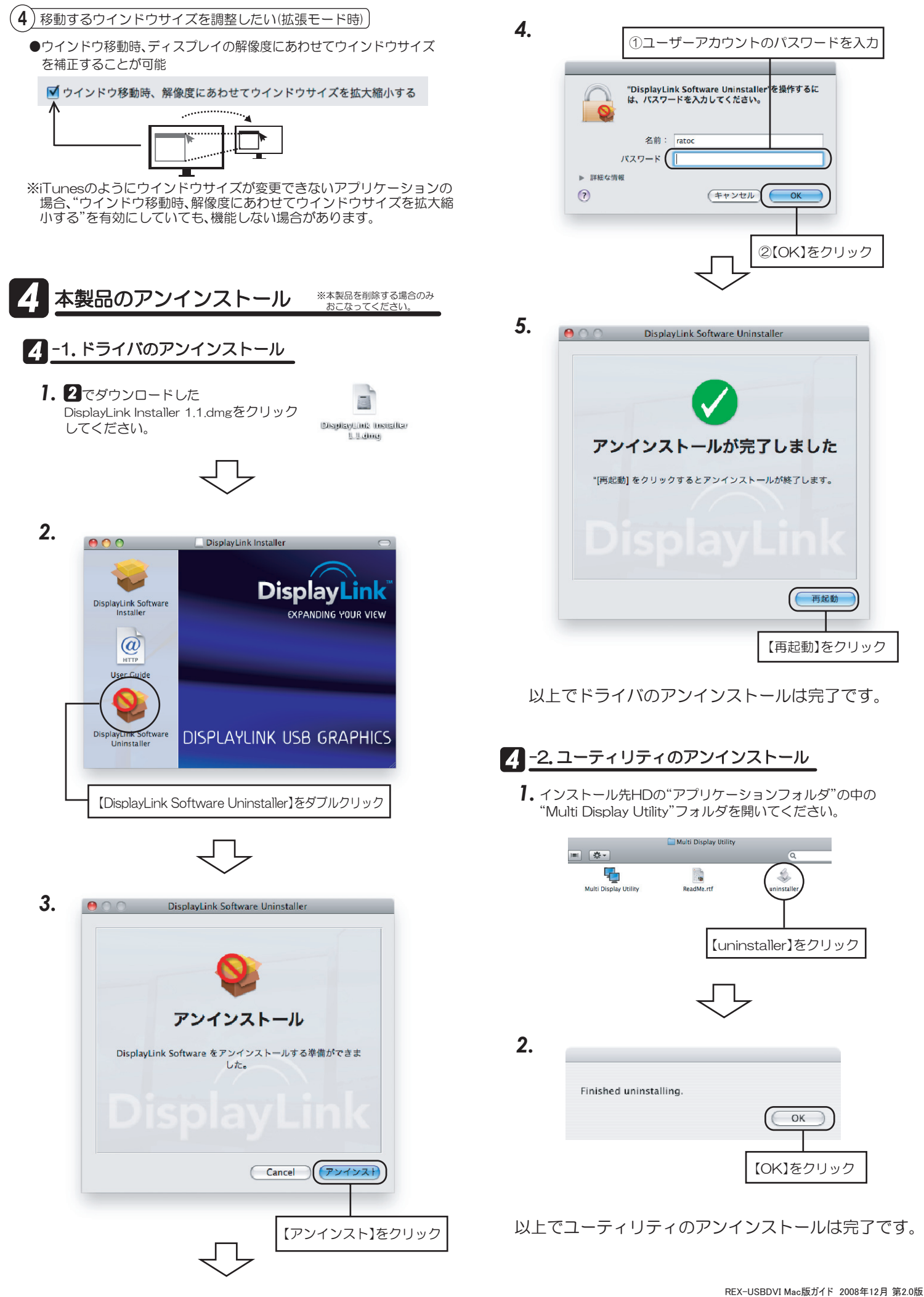

**5**